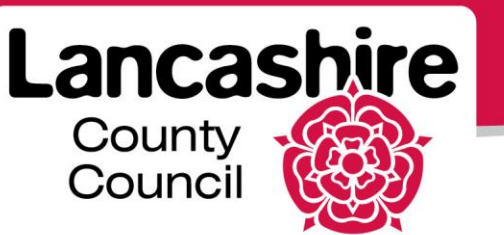

# **Quick Guide S3: Viewing a Negotiation Before Responding**

Sourcing Supplier

## **Viewing Negotiations**

- View negotiations before you acknowledge participation, or create a response.
- Search for and select the negotiation you wish to view.
	- o Click on the negotiation number link.

#### **Negotiation Header**

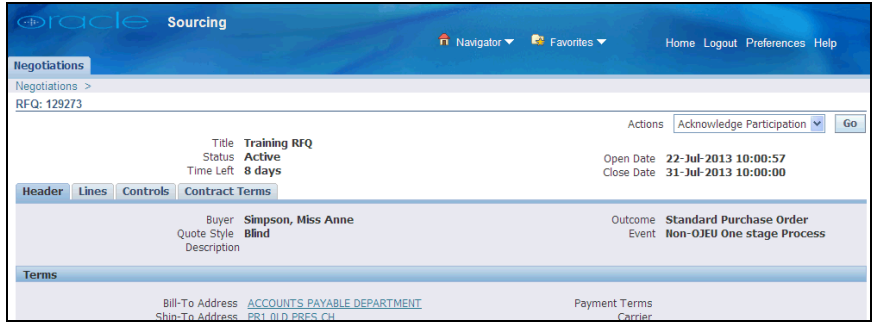

- The negotiation type and number are displayed in the top left corner.
	- o For example RFQ (Request For Quote), RFI (Request For Information).
	- o Note: The process is the same for each negotiation type.
- **Time left** the time left before the negotiation closes.
- **Open Date** the date and time after which you can submit your response.
- **Close Date** the date and time by which you must have submitted your response.
	- o Responses cannot be submitted after the close date and time.
- **Quote Style**
	- o Blind buyers can view quotes once submitted by the supplier.
	- $\circ$  Sealed the buyer cannot see quotes until after the close date and time and the negotiation is unlocked.
- **Outcome** 
	- o Standard Purchase Order a one-time purchase.
	- o Blanket or Contract Purchase Agreement a contract for future purchases.
- **Terms** if this is a blanket or contract purchase agreement, the date range and value of the contract will be shown.

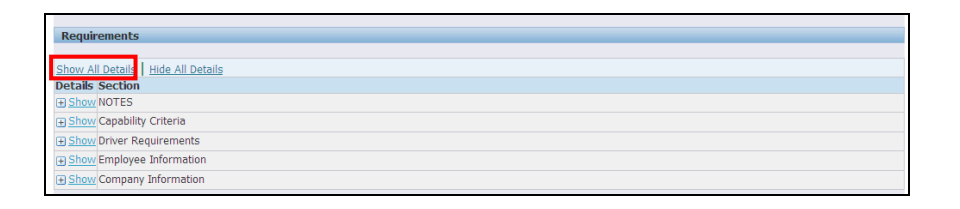

- Requirements are used to request information from a supplier.
- The information provided will typically be used to shortlist suppliers.
- Click the 'Show All Details' link to view the requirements.

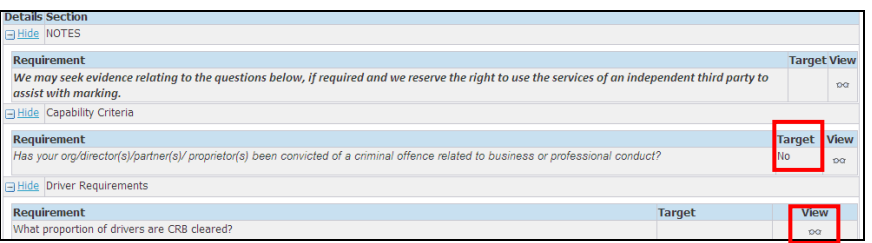

- A target answer for the requirement may be shown in the Target column.
- Click on the view icon to see if the requirement is display only, optional or mandatory.

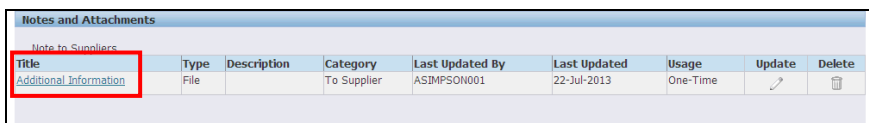

• Click on an attachment title to view.

## **Lines**

Click on the 'Lines' tab at the top of the page.

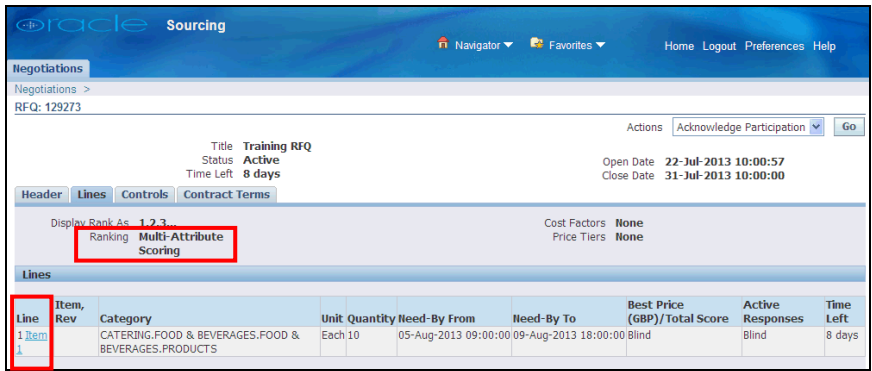

- Please note; line information may not be displayed for an RFI.
- **Ranking** identifies if the line information you provide will be scored on 'Price Only' or 'Multi Attribute Scoring'.
	- o Multi Attribute Scoring line attributes relating to one or many lines that you must respond to. Your responses are scored.
		- Line attributes are questions, additional information or requirements relating to the item.
	- o Price Only line attributes may be displayed or requested for information only. Your attribute responses are considered but not scored.
- View the items, the number of units and the dates the items are required.
- Click on the 'Line' description to view additional information, including line attributes and attachments.

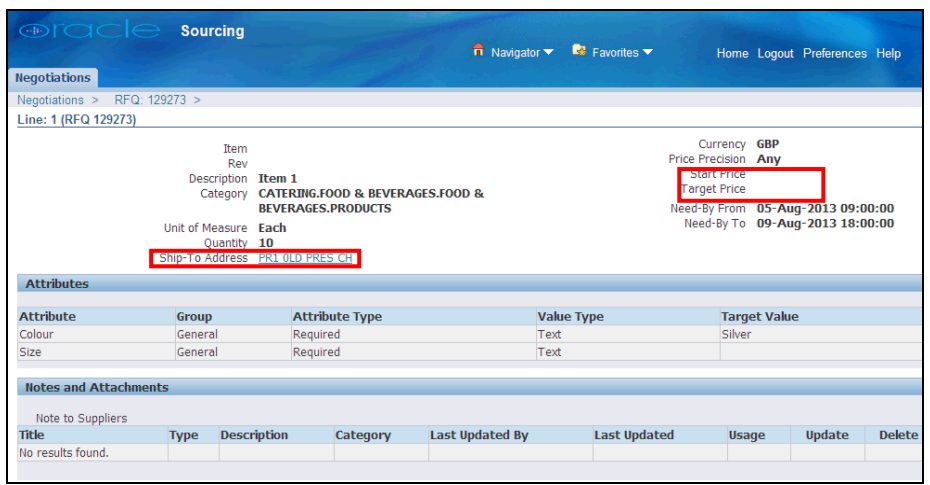

- **Ship To Address** the address the items should be delivered to or are required at.
	- o Click on the link to view the full address.
- **Start Price** if specified, all responses must be equal to or below this.
- **Attributes** required for this line item are displayed.
- **Notes and Attachments** view, if displayed.
- Click on the 'Return to RFQ' link at the bottom of the screen to return to the negotiation.

## **Controls**

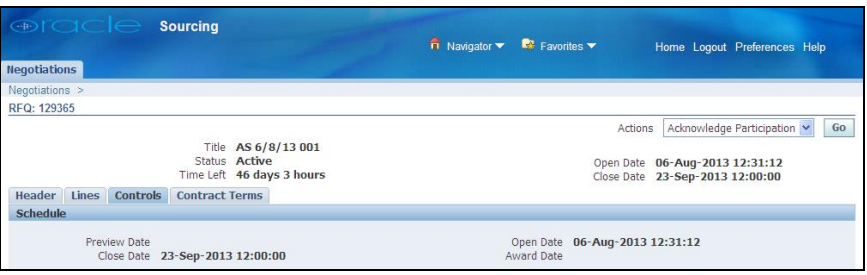

#### **Schedule**

- **Preview Date** date and time after which the negotiation can be viewed, but a response cannot be submitted until the Open Date.
	- o If not displayed, a response can be submitted immediately.
- **Open Date** date and time after which eligible suppliers can participate.
- **Close Date** the date and time when the negotiation will be closed.
	- o **Please note**; the system does not allow the negotiation to be re-opened once closed. **No further responses can be accepted after this date and time.**
- **Award Date** if displayed, the date and time the buyer anticipates announcing the successful supplier.

## **Contract**

• Click on the 'Contract Terms' tab at the top of the page.

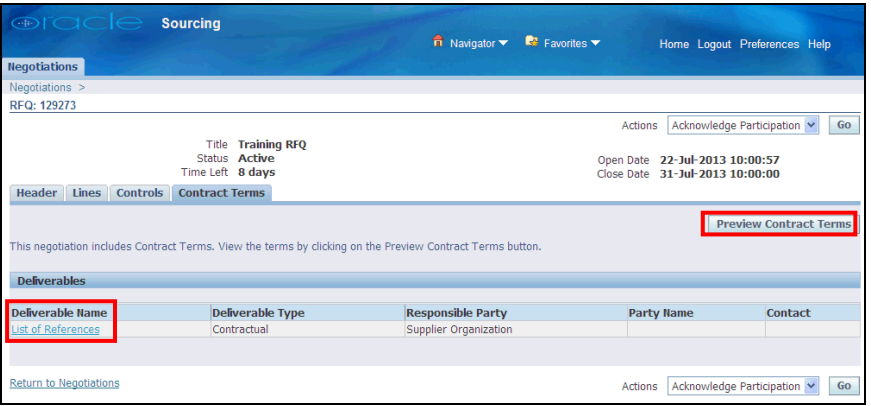

- The contract terms page allows you to preview the contract terms and view deliverables associated with the negotiation.
- Click on the 'Preview Contract Terms' button to view the contract.
- If deliverables are shown, click on the 'Deliverable Name' to view.
	- o Deliverables are additional requirements a buyer may request of a supplier; these may be additional pieces of documentation.

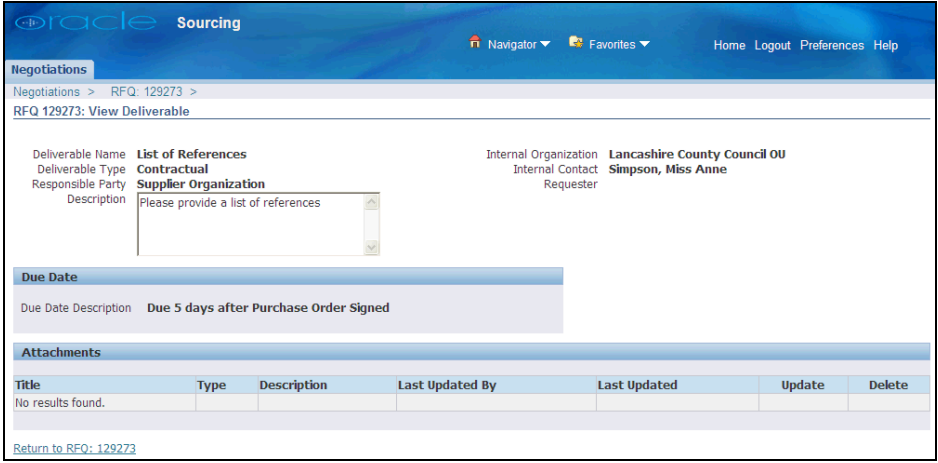

- The deliverable required and the associated due date are displayed.
- Click on the 'Return to RFQ' link at the bottom of the screen.
- You may now:
	- o Acknowledge Participation (if invited to participate),
	- o Create a Response, or
	- o Create an Online Discussion if you have any queries.

If you need further assistance please call the Customer Service team on: 0300 1236710.